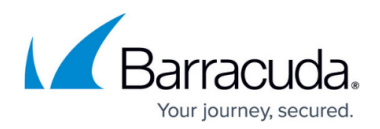

## **Removing Hyper-V Rapid Recovery Backup Sets**

## <https://campus.barracuda.com/doc/93198151/>

To remove a Hyper-V Rapid Recovery backup set, perform the following steps.

1. Navigate to the **Backup Selections** page. The **Backup Selections** page is displayed.

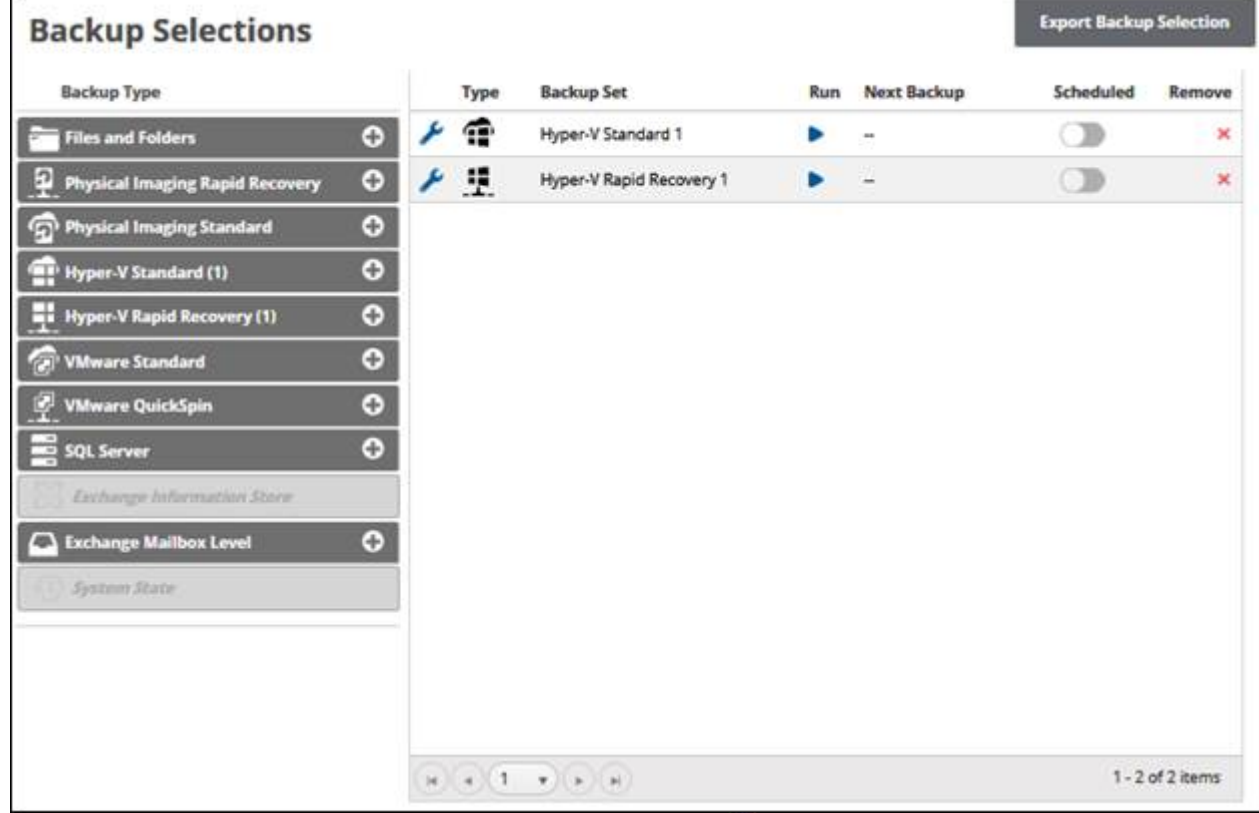

2. At the relevant backup set row, click the remove icon  $\blacktriangleright$  to remove the backup set. The confirmation pop-up is displayed.

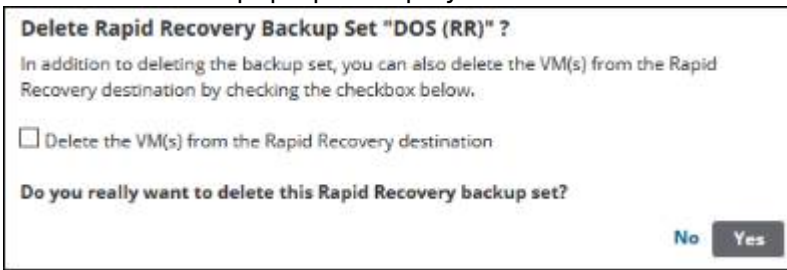

3. Optionally, select the **Delete the VM(s) from the Rapid Recovery destination** check box, and then click **Yes**.

Deleted data is purged completely and can no longer be accessed or restored. It is recommended to select this option to free up disk space by deleting unnecessary data.

4. After making your selection, click **Yes**.

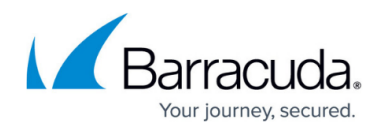

The backup set is removed.

## Barracuda Intronis Backup

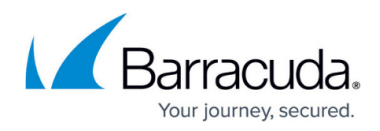

## **Figures**

- 1. image002.jpg
- 2. image004.jpg
- 3. image006.jpg

© Barracuda Networks Inc., 2024 The information contained within this document is confidential and proprietary to Barracuda Networks Inc. No portion of this document may be copied, distributed, publicized or used for other than internal documentary purposes without the written consent of an official representative of Barracuda Networks Inc. All specifications are subject to change without notice. Barracuda Networks Inc. assumes no responsibility for any inaccuracies in this document. Barracuda Networks Inc. reserves the right to change, modify, transfer, or otherwise revise this publication without notice.